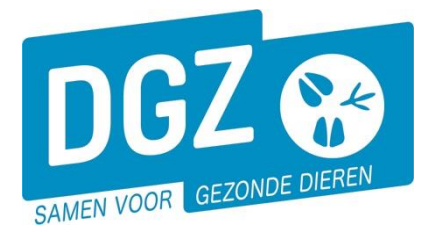

# HANDLEIDING :WIJZIGEN SANITAIRE GEGEVENS PLUIMVEEBESLAG

Klik op **'Wijziging beslag'**.

Op het volgende scherm geef je de gewenste wijziging door.

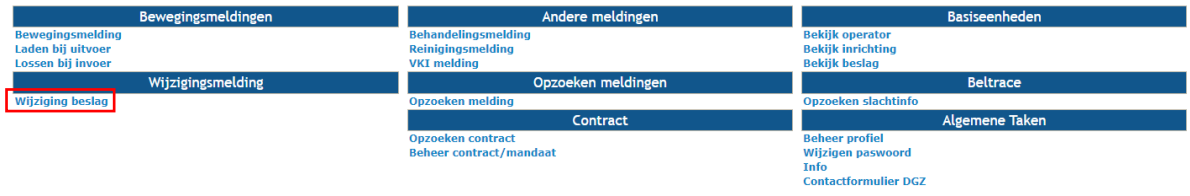

### Op het volgende scherm geef je de gewenste wijziging door.

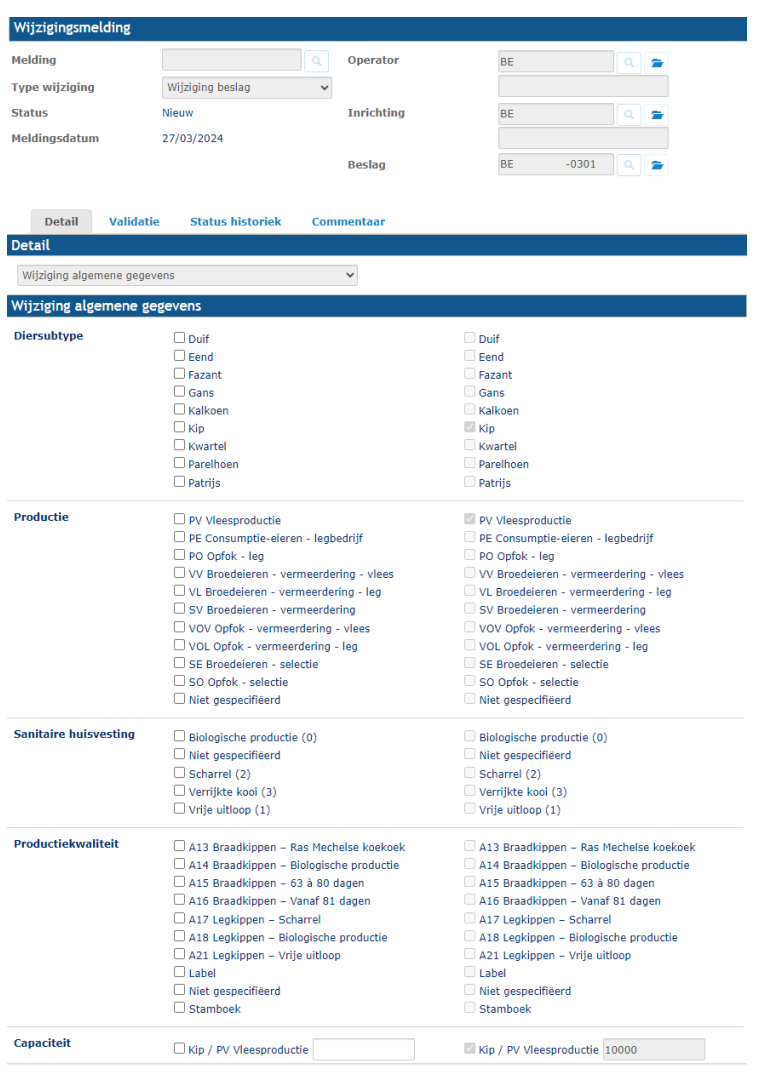

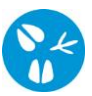

### a) **Wijziging diersubtype**

.<br>Diei

In de linkerkolom vink je de gewenste wijziging aan.

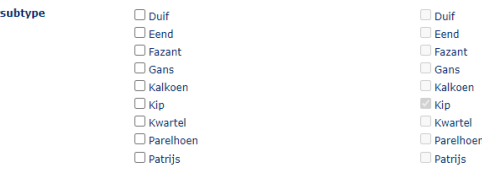

*Opgelet! Je kan slechts 1 diersoort aanvinken. Indien je meerdere diersoorten wil houden, moet er een nieuw beslagnummer aangevraagd worden. Dit kan door het registratieformulier over te maken aan DGZ [\(https://www.dgz.be/formulier/registratieformulier-activatieheractivatie-beslagdiersoort\)](https://www.dgz.be/formulier/registratieformulier-activatieheractivatie-beslagdiersoort).*

## b) **Wijziging productie en wijziging sanitaire huisvesting**

In de linkerkolom vink je de gewenste wijziging aan.

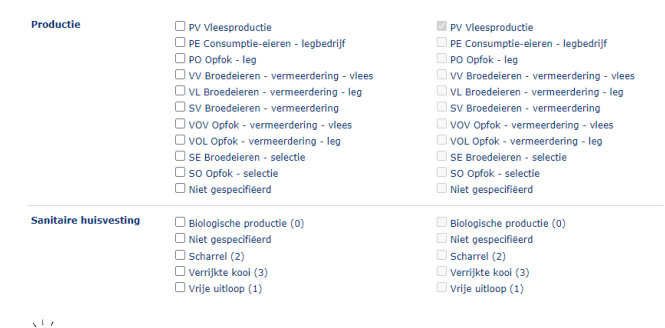

*Productie en sanitaire huisvesting zijn aan elkaar gelinkt. Indien je een productietype aanvinkt dat niet overeenstemt met een correct huisvestingstype zal je een tekortkoming krijgen (deze kan je zien in de rode balk bovenaan)*

#### c) **Wijziging productiekwaliteit**

In de linkerkolom vink je de gewenste wijziging aan.

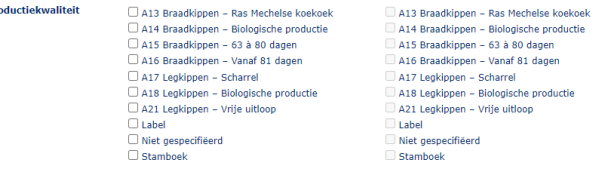

*Het is mogelijk meerdere types productiekwaliteit aan te vinken.* 

#### d) **Wijziging capaciteit**

In de linkerkolom plaats je een vinkje en vul je de nieuwe capaciteit in.

**Capaciteit** Kip / PV Vleesproductie 20000 Kip / PV Vleesproductie 10000

 $_{\rm Pr}$ 

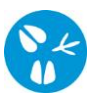

Klik rechts bovenaan op het icoontje van de diskette om de gewenste wijziging door te geven.

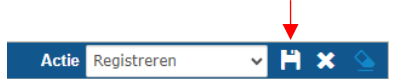

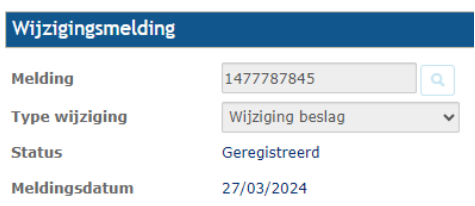

Als er links bovenaan in het veld **'Melding'** een nummer verschijnt, is de wijziging geregistreerd in Sanitel. Nadien wordt een nieuwe beslagfiche verstuurd.

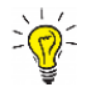

*Voor overige wijzigingen (bijvoorbeeld het wijzigen van een sanitair- of financieel verantwoordelijke), dient de beslagfiche opgestuurd te worden naar DGZ.*